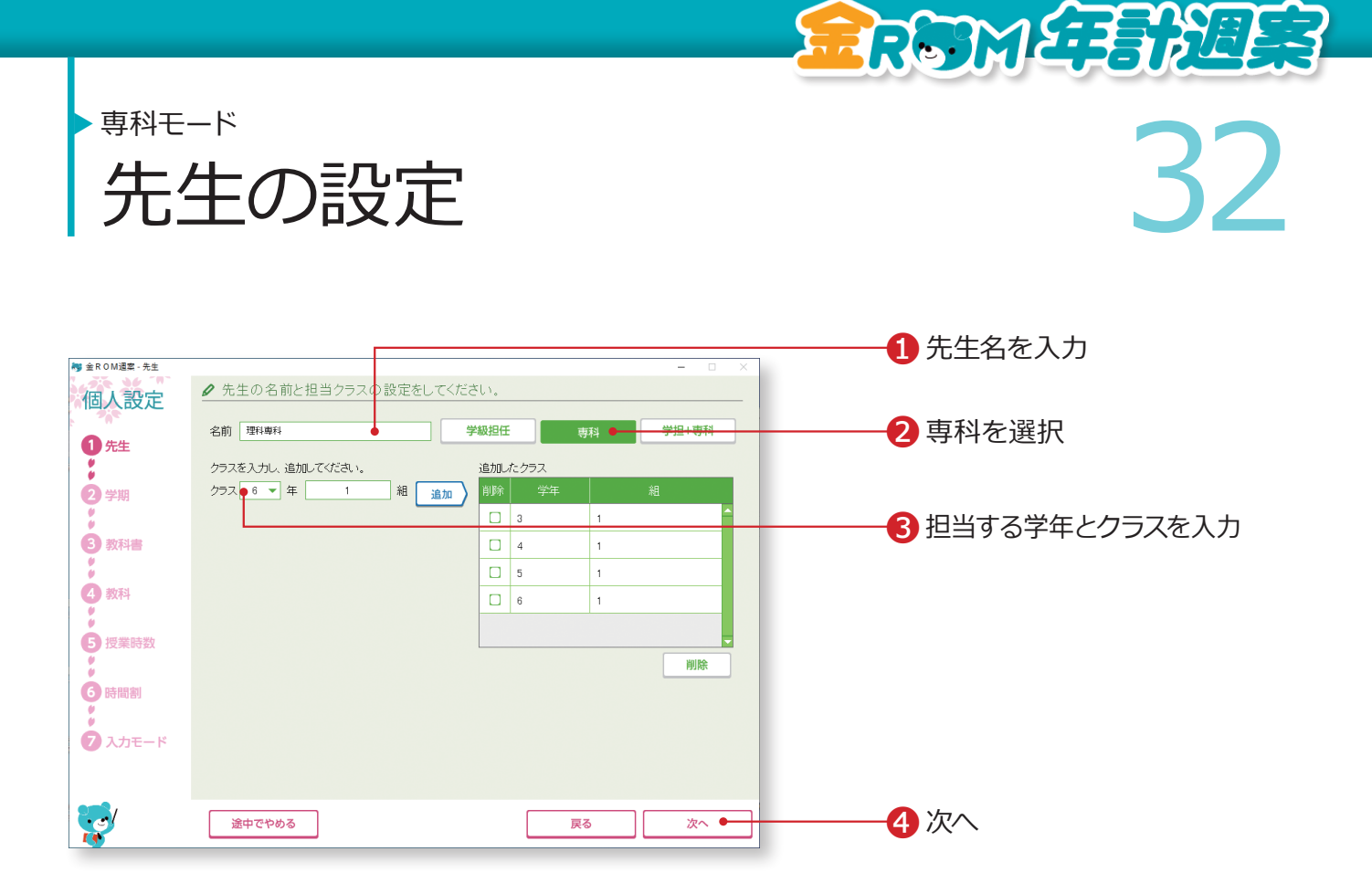

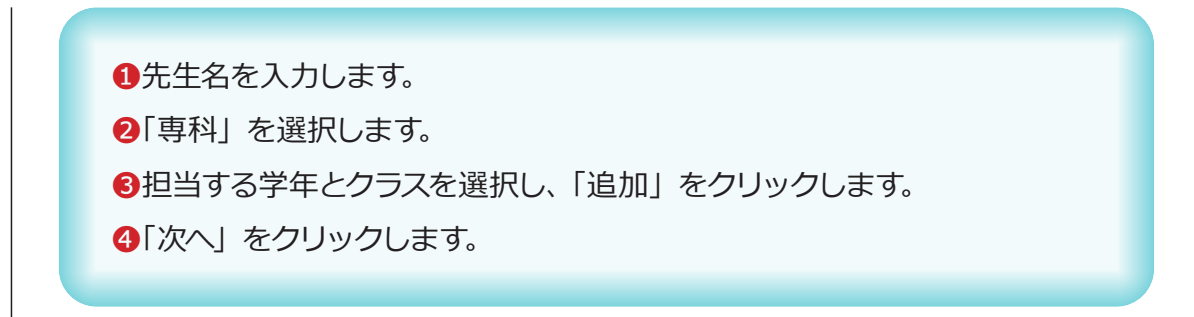

担当するクラスが複数ある場合は、3を繰り返します。

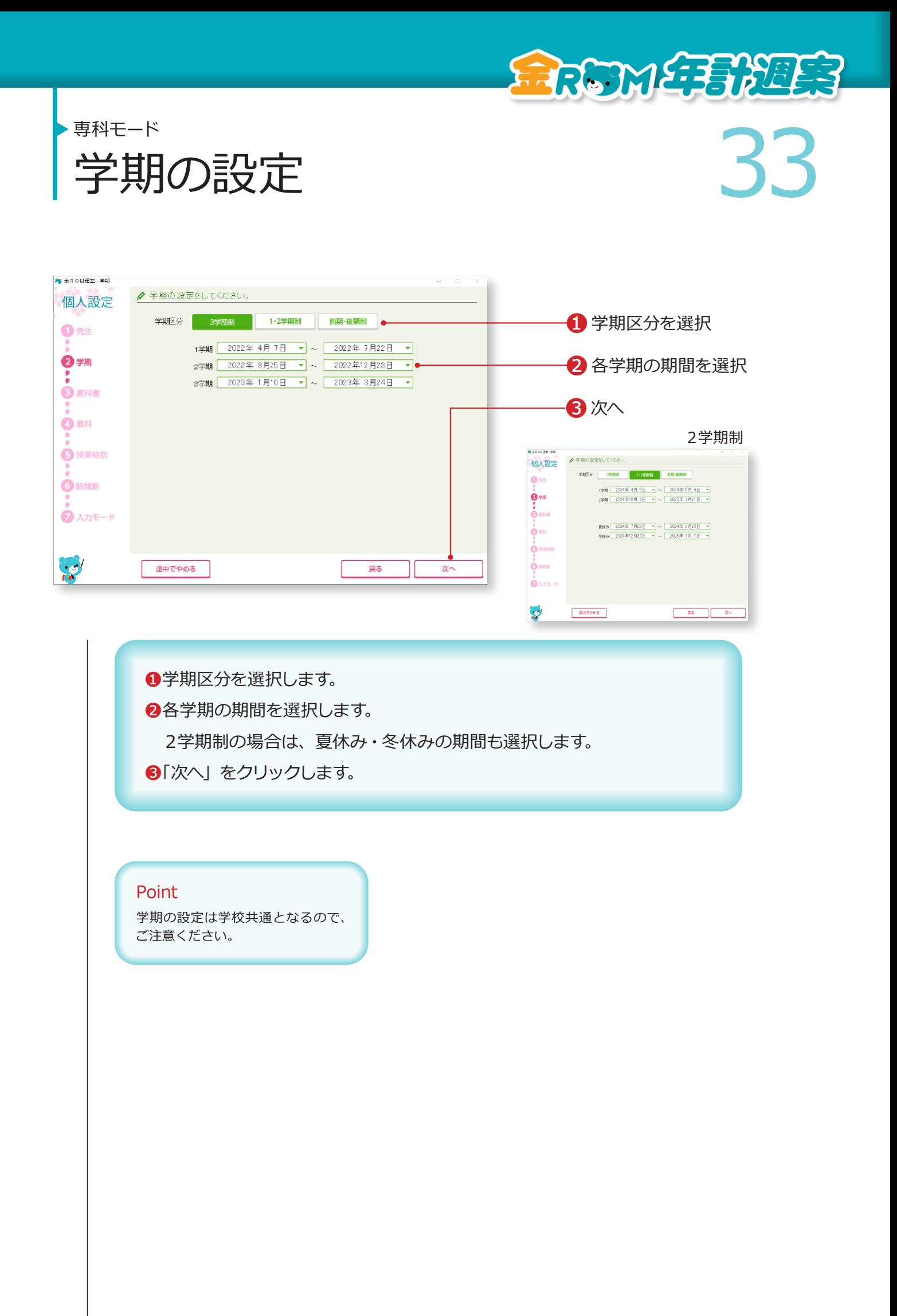

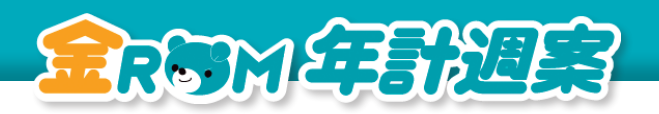

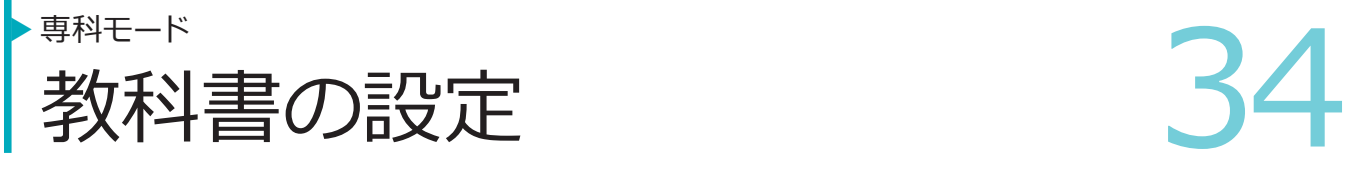

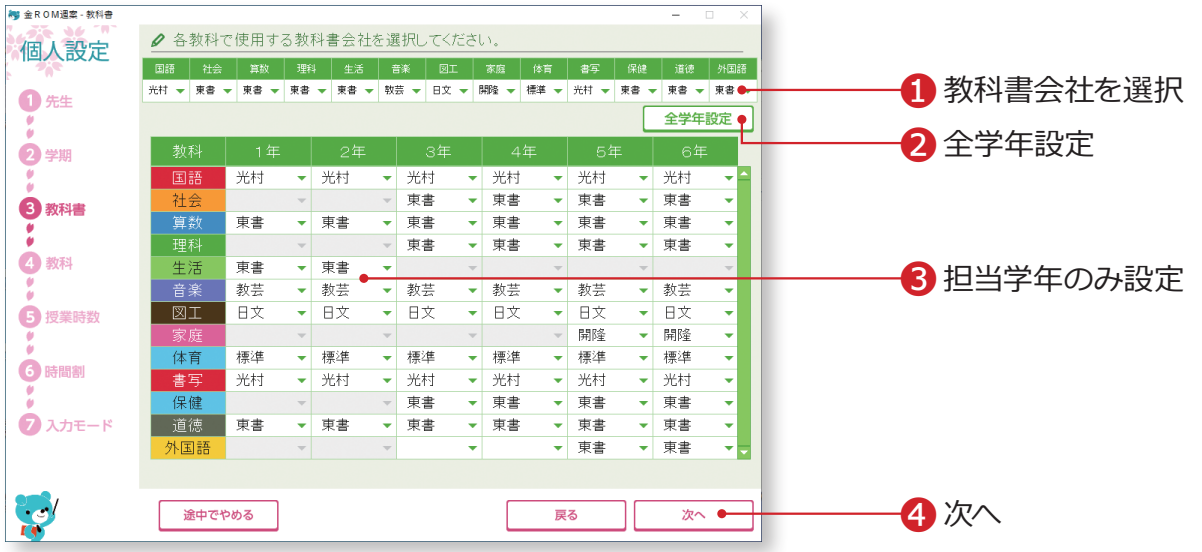

❶各教科で使用する教科書会社を選択します。 ❷「全学年設定」をクリックすると、一覧表の全学年に反映されます。 ●担当学年のみを設定する場合は、一覧表の担当学年・教科の■をクリッ クし、選択します。 **4「次へ」をクリックします。** 

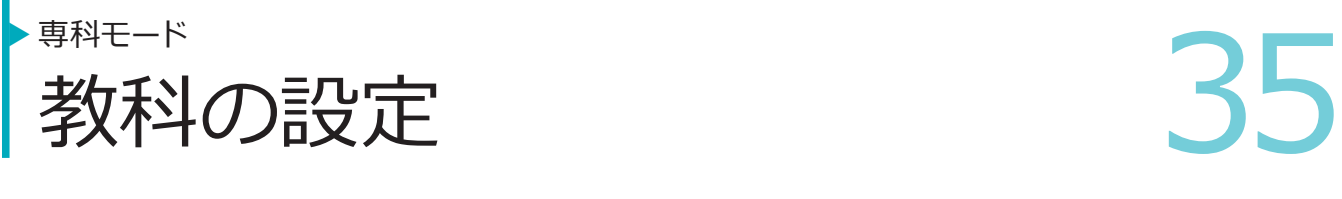

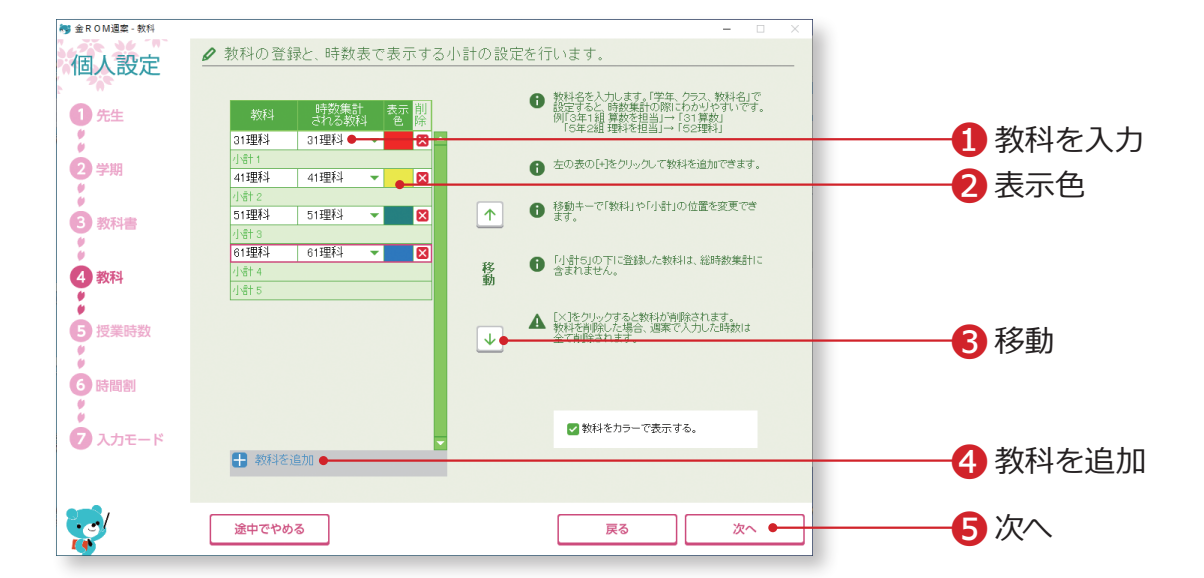

教科名や教科の表示色を設定します。専科モードでは、教科は設定されていません。 必要な教科を登録します。

●教科名 (4字以内)を入力し、「時数集計される教科」を選択します。 ●「表示色」をクリックすると、カラーパレットが表示されます。表示色を

選択します。

❸教科の並び順を変更します。

❹「教科を追加」をクリックすると、新しい行が追加されます。

6「次へ」をクリックします。

### Point

#### **分かりやすい登録例**

「学年、クラス、教科名」で設定すると、時 数集計の際に分かりやすいです。 例:「3 年 1 組算数を担当」→「31 算数」、 「5 年 2 組理科を担当」→「52 理科」など

# Point

## **小計について**

「小計 5」より下にある教科は時数集計さ れません。教科を追加する場合はご注意 ください。

RESMETEREES

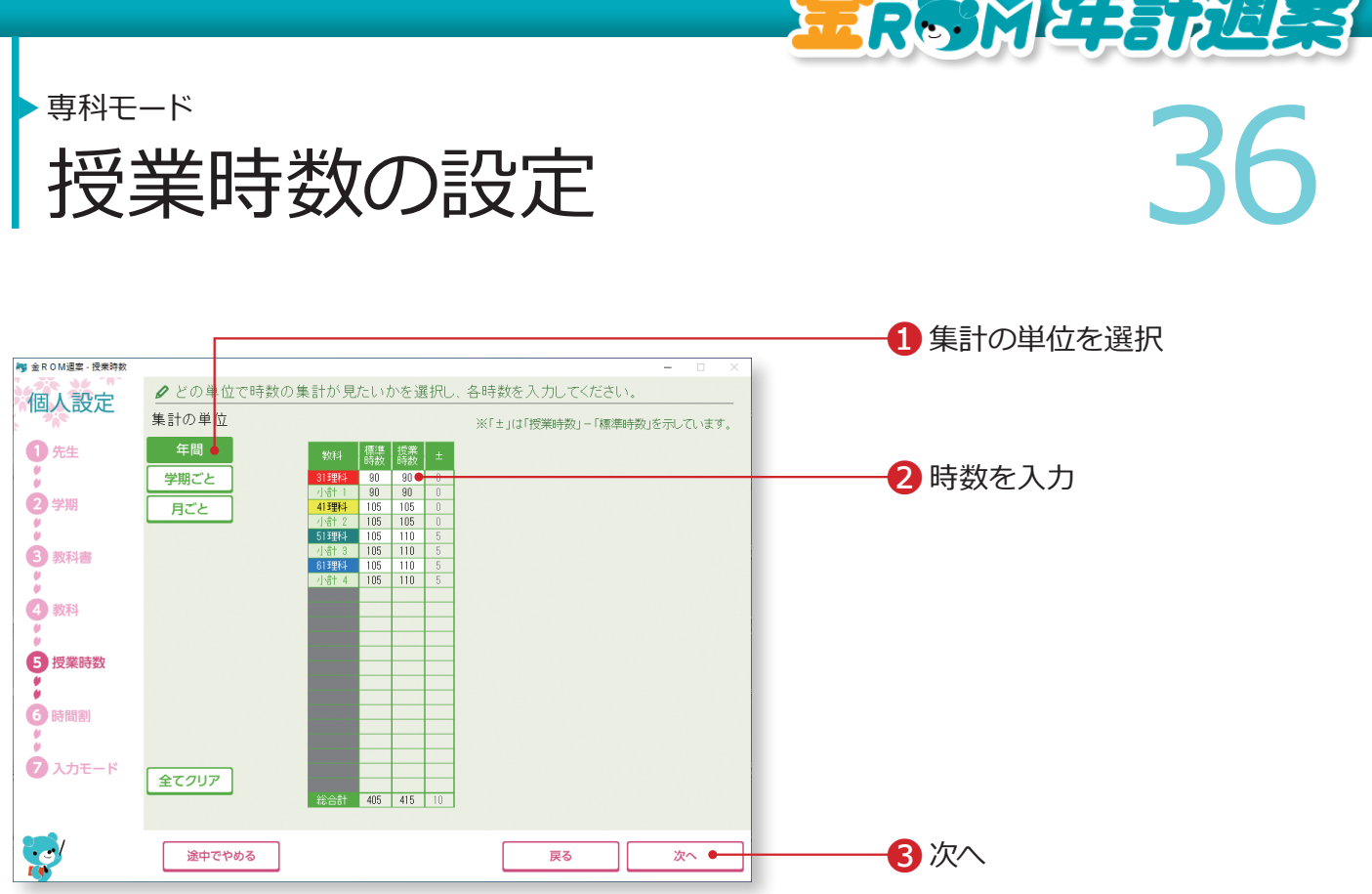

كصحبهممص

標準時数と比較しながら、学校の授業時数を設定します。 学期や月ごとの授業時数を設定すると、より詳細な時数管理ができます。

❶年間・学期・月のどの単位で授業時数を設定するか選択します。 ❷各教科の標準時数と授業時数を入力します。 8「次へ」をクリックします。

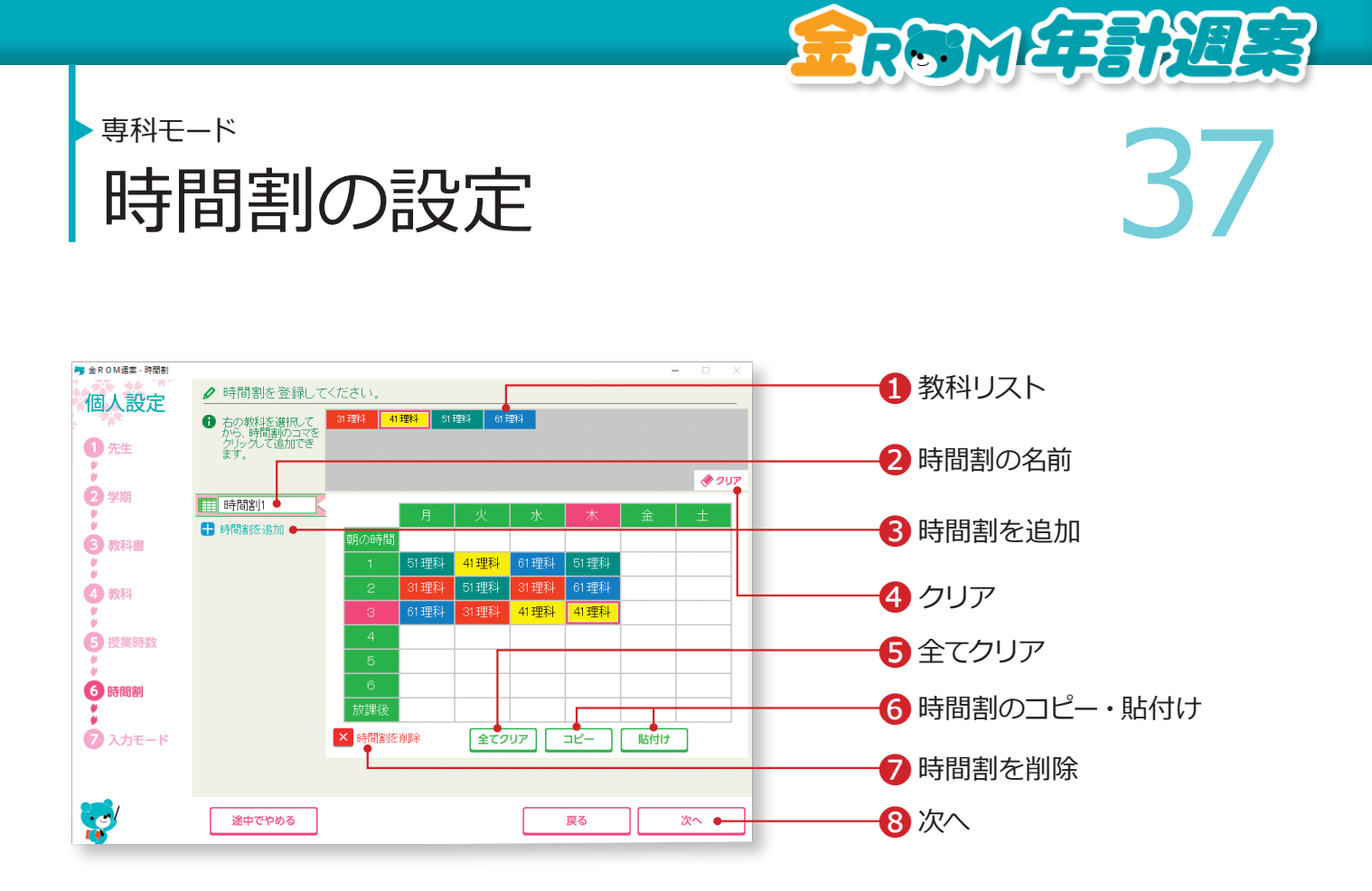

❶教科リストから教科を選択し、時間割表コマでクリックまたはドラッグ& ドロップします。 ■時間割の名前を変更する場合は全角 10 字以内で入力します。 ❸時間割を追加・・・複数パターンの時間割を登録できます。 ■クリア・・・時間割のコマをクリックして1コマずつ消去します。 ❺全てクリア・・・表示している時間割の全てのコマを消去します。 ❻時間割のコピー・貼付け・・・表示している時間割をコピーし、別の時間 割に貼り付けることができます。 ❼時間割を削除・・・表示している時間割を削除します。 8「次へ」をクリックします。

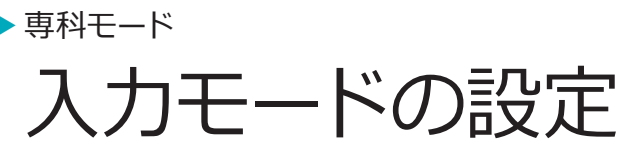

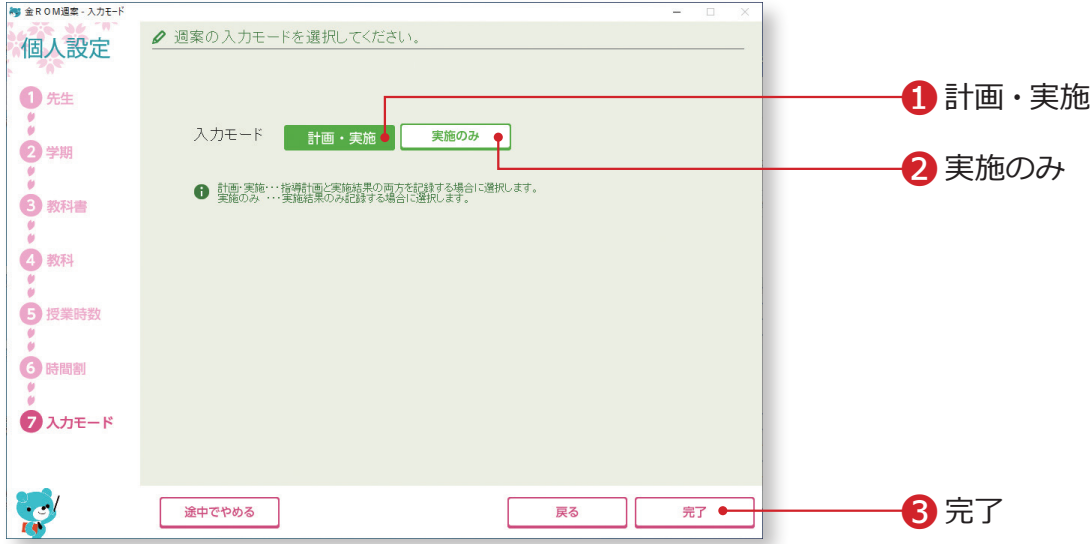

REMERTER

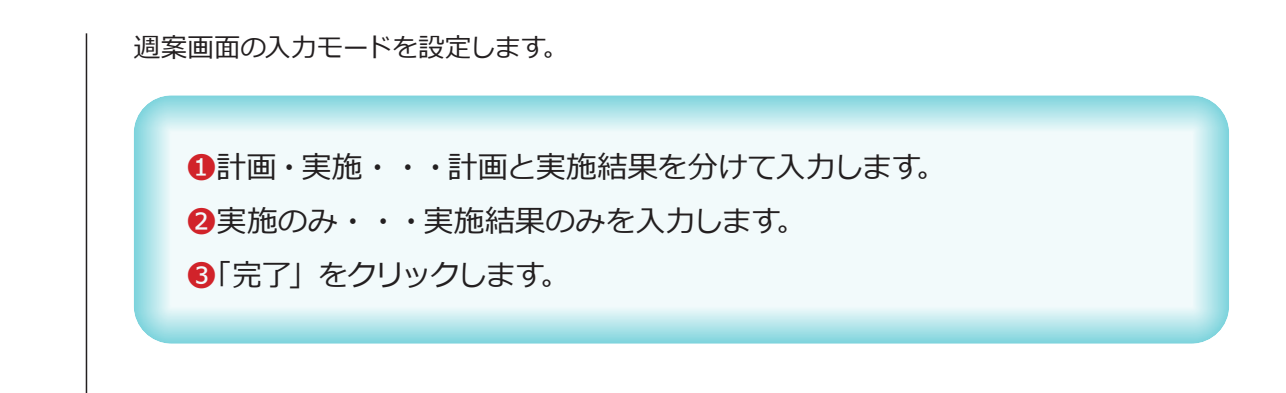

# **設定完了**

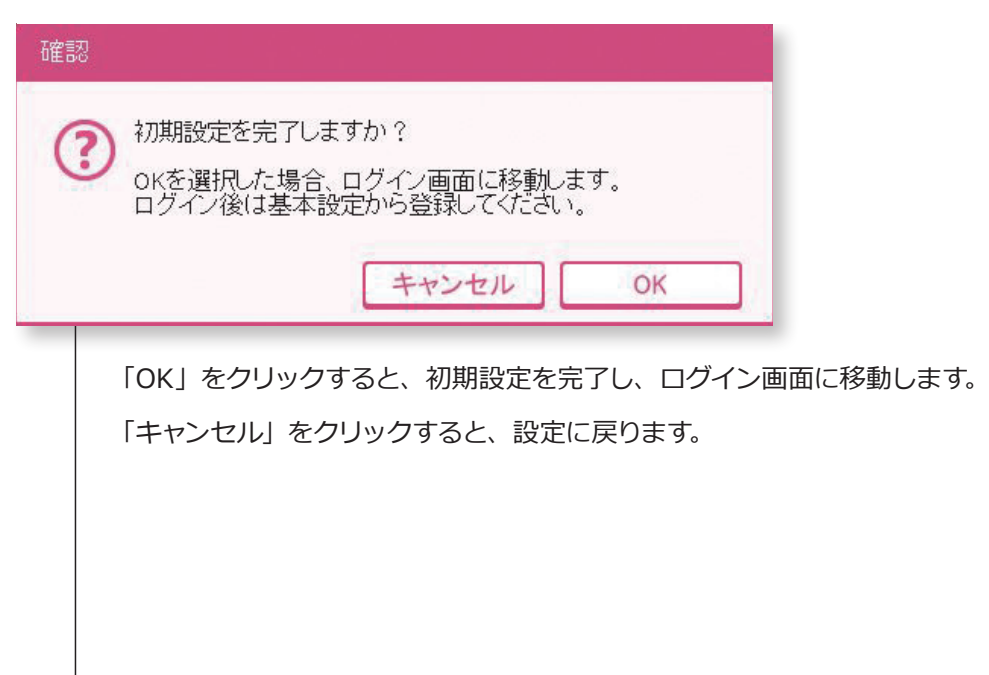

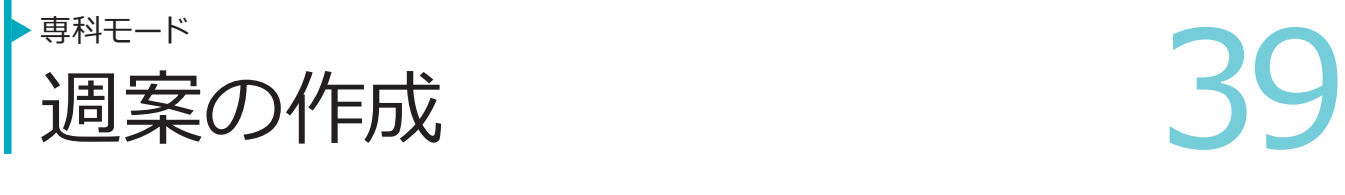

RRGTME BREE

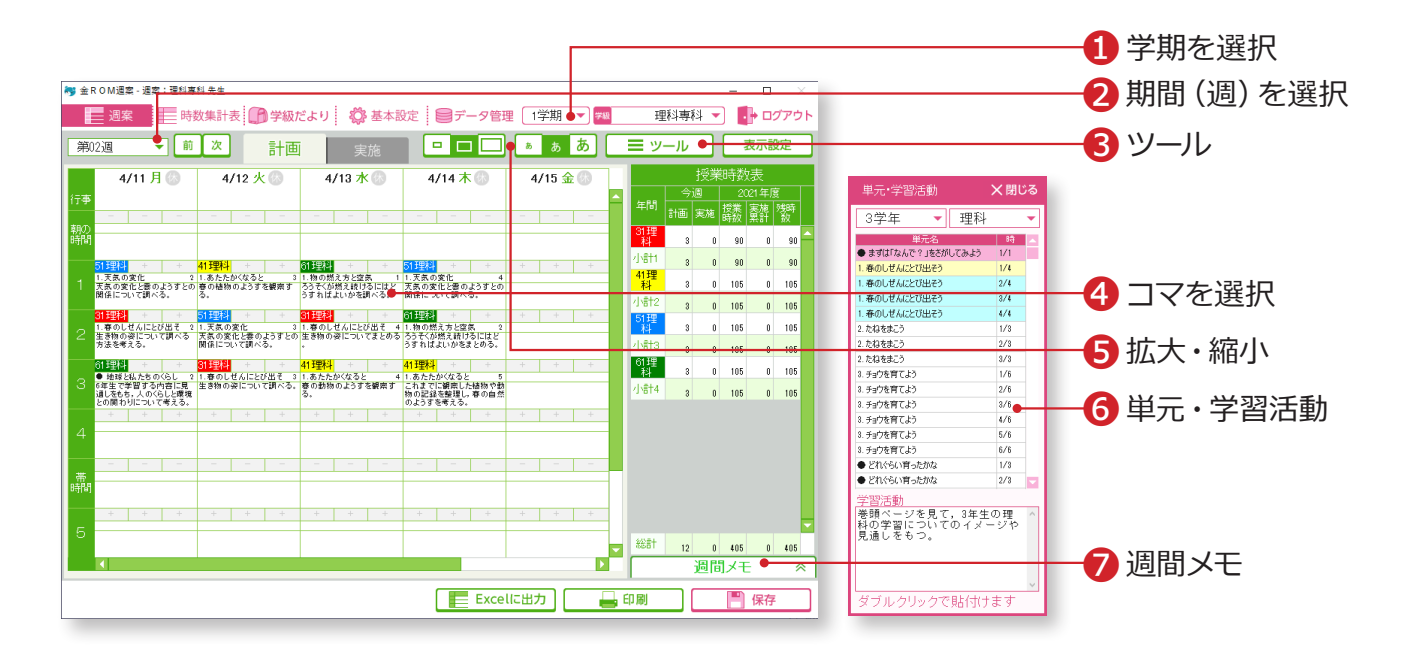

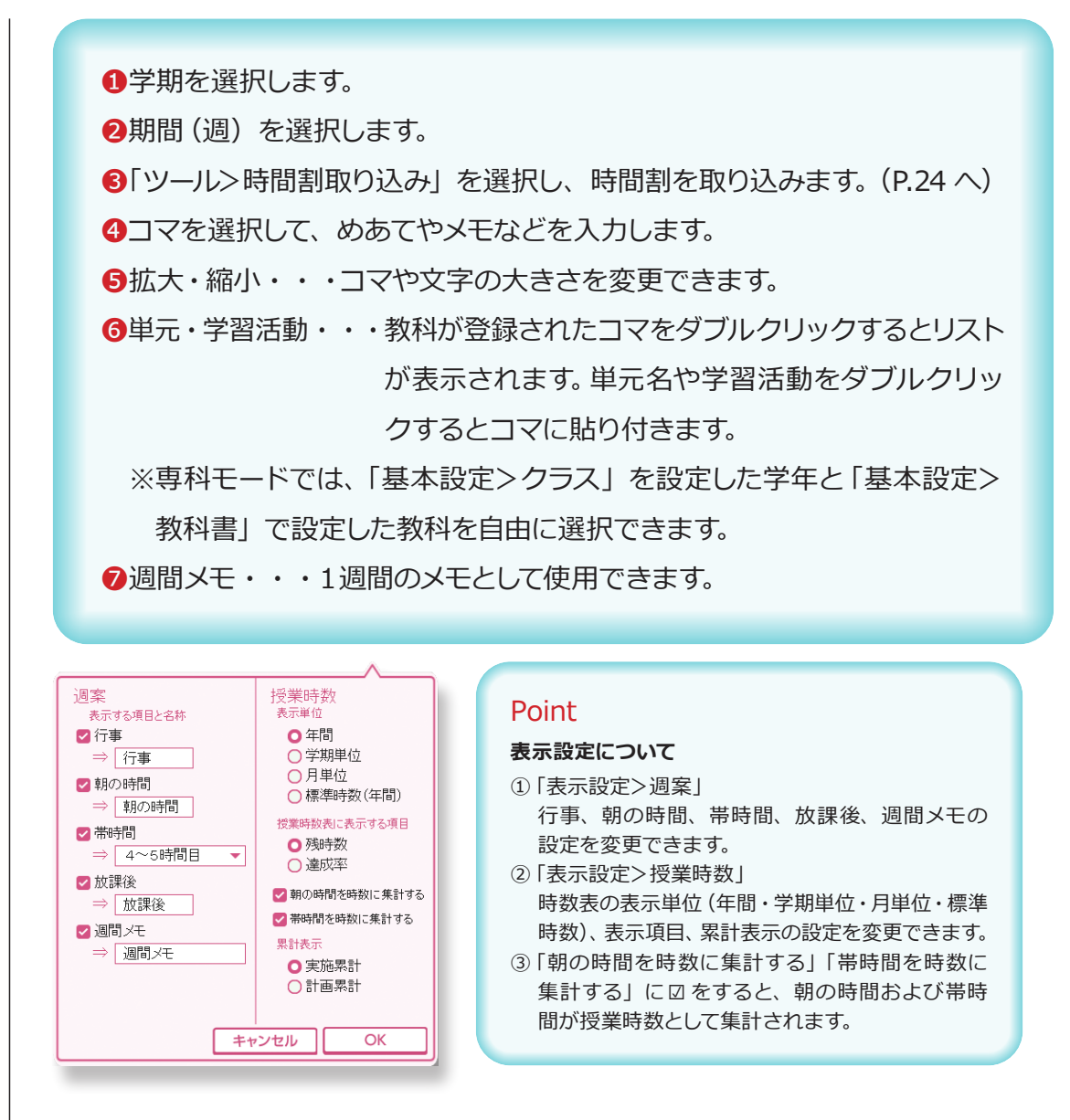